# TSE Installation bei einer CASIO Kasse der SE-Serie im produktiven Einsatz

#### Vorarbeiten:

Prüfung, ob auf der TSE-SD-Karte die richtige Firmware für TSE vorhanden ist. Wenn nicht, laden Sie diese von der Hoffbauer Internetseite www.hoffbauer.de/service-support/kassensupport und kopieren die IPL-Datei auf die TSE-SD-Karte.

# Auf dieser Seite finden Sie auch Links zu Trainingsfilmen. Bitte unbedingt ansehen!!!

## Vor der Installation:

- 1. Alle von Ihren Kunden benötigten Z-Berichte machen (Minimum: Z-Tagesbericht)
- 2. Schlüssel in die Position OFF
- 3. Vorhandene SD-Karte entfernen und aufbewahren
- 4. TSE-SD-Karte inkl. der IPL-Datei für TSE einstecken
- 5. Schlüssel in die Position PGM
- 5. Eine Programmsicherung (092er) machen (SD-Karte / Programm -> SD)
- 6. Schlüssel in die Position OFF.
- 7. Kasse stromlos machen (Netzstecker ziehen, Batterien entnehmen)
- 8. ca. 5 Minuten warten

# Neuinstallation der Firmware (IPL-Datei) für TSE

- 9. Schlüssel in die Position PGM
- 10. Batterien einsetzen, je nach Modell, FEED oder JOURNAL-FEED halten und Netzstecker einstecken (siehe auch Trainingsfilme)
- 11. IPL-Datei für TSE laden (44449999 Sub Total, Zwischensumme, 30 Sub Total, Zwischensumme)
- 12. INIT-Code eingeben (412540 = SE-S400, 413040 = SE-S3000 und 410000 = SE-C450/C3500) und mit Zwischensumme bestätigen (Wichtiger Hinweis: Dieser Vorgang kann ca. 15-20 Sek. dauern; währenddessen KEINE Taste drücken !!!)

## Restore

- 13. Die Programmsicherung (092er) wieder in die Kasse laden (SD-Karte / Programm <- SD) TSE Programmierung
- 14. Programmauswahl "TSE-Programmierung" wählen
- 15. Die Seriennummer der Kasse eintragen (8-stellig von rechts, ohne Buchstaben)
- 16. Die Steuernummer kontrollieren
- 17. Die Kassennummer (0001) kontrollieren oder eintragen, bei mehreren Kassen durchnummerieren
- 18. Programmauswahl "Datum & Zeit" wählen
- 19. Datum und Uhrzeit eingeben
- 20. Eine Programmsicherung (092er) machen (SD-Karte / Programm -> SD)
- 21. Ein Backup (900er) machen (SD-Karte / Backup -> SD)
- 22. Schlüssel in die Position OFF
- 23. TSE-SD-Karte entnehmen und Daten am PC in die Casio Software C.E.S.(F) einlesen
- 24. TSE-SD-Karte wieder in die Kassen einstecken

## An dieser Stelle ist die TSE jetzt fertig eingerichtet.

# Checkliste TSE Installation SE-Serie

Diese Checkliste soll Ihnen als kleine Arbeitshilfe dienen und enthält in Kurzform noch einmal die obigen Punkte.

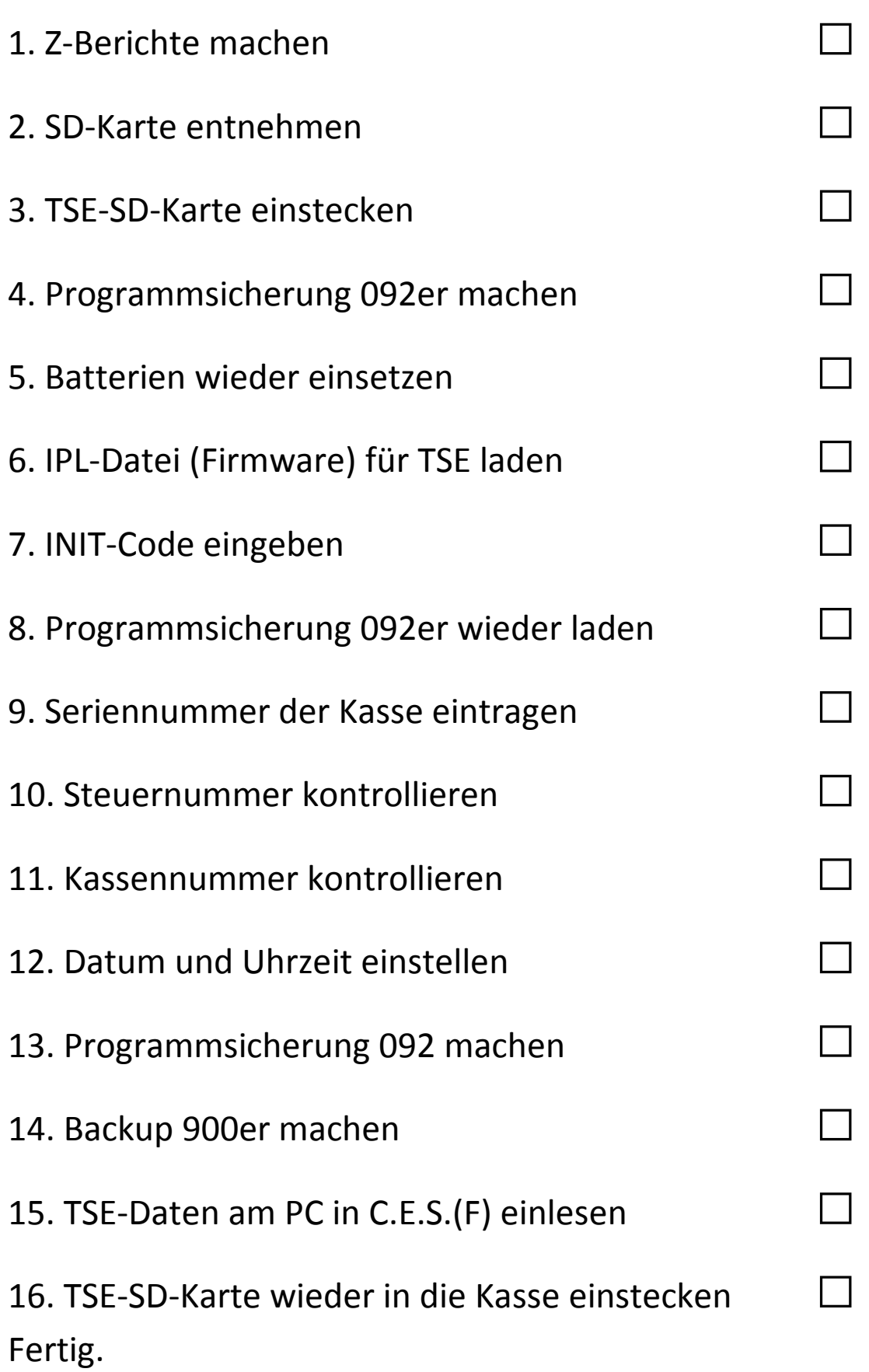